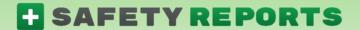

## Safety Incidents User Guide (Vehicle)

Thank you for choosing Safety Reports! These instructions are intended for those using the mobile version of our Safety Incident app. If you haven't already done so, please download the app (Android) (Apple) to get started. The Incident app is compatible with both smartphones and tablets. Our app is also accessible from your computer via our website.

Use your credentials to sign into the app from the Settings tab. After sign-on, past incidents will be shown on the incident home screen. Color-coding allows you to see which have been submitted, and which are in progress. Use the green "Start New Incident" button to create a new incident.

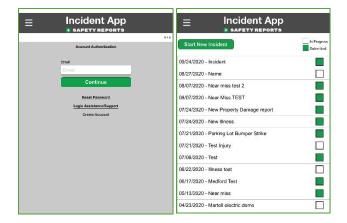

Add an incident name, then choose details about the incident from several drop-down menus. Incident Name and Incident Type are required, but others may be useful. Types include Injury, Illness, Near Miss, Vehicle, General Liability and Property Damage. Incidents can be recorded for Employees or 3<sup>rd</sup> parties.

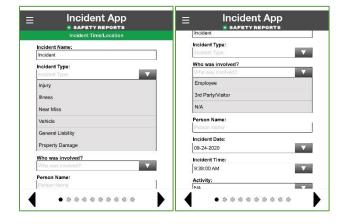

Choose from among locations, if they were prefilled by your administrator, these may be the same as 'Companies' if you also use Safety Inspection. Otherwise use text to enter the location.

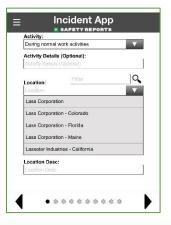

If recording employee-related incidents, the 'Activity' drop down is helpful to describe what this may fall under for reporting, (normal activity versus overtime for example).

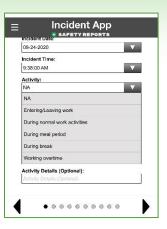

Note: When all drop downs have been selected, for some incident types you may be able to Geo-Tag. When you've completed a section, use the black arrow keys at the bottom to advance to the next section of the Incident, or back to the previous.

This screen will appear in all incident types. Use the fields provided to describe what led up to the incident, and a narrative about the incident itself. This second field becomes the Incident Description on the report.

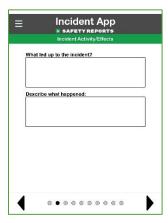

**Note:** Some accounts may have specially-created field(s) which appear below the incident description fields shown above, if these are required to submit an incident, a small asterisk \* will be shown next to the field.

Enter required information on what let up to the Vehicle Incident, and the Incident description.

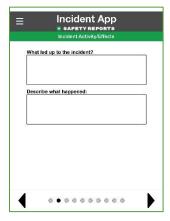

Enter information about your vehicle, actions at the time of the accident descriptions and/or photos of the damages. If other property was damaged (other vehicles, buildings etc.) add those details on the following screen.

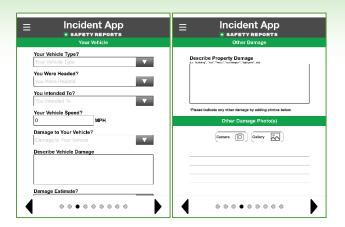

Record information about Other Property Damage, including Photos if any.

**Note:** this section is for specific photos related to property damage related to Vehicle incidents; there is another section which covers photos for the entire incident.

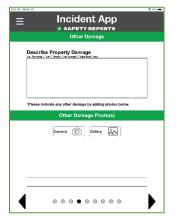

Record conditions from the accident site using drop-down menus and a narrative. On the following screen include a vehicle accident diagram. Images of objects such as vehicles, Construction Equipment, implements can be added, rotated, etc. along with free-hand illustration.

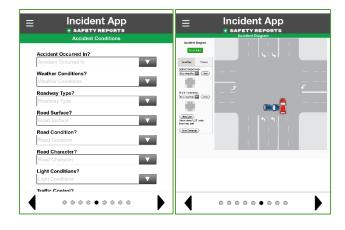

Use the checkboxes and the detail text field to describe any Unsafe Driving Behaviors which contributed to or were otherwise important to the incident.

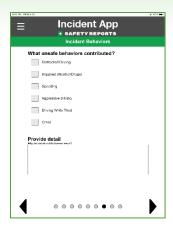

Include any photos of the incident. You can launch the camera to take photos here or use the Gallery function to retrieve photos of the incident you may have already taken with your mobile device.

**Note:** keep in mind there is a specific photo section for property damage related to Vehicle incidents.

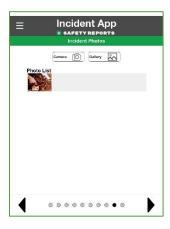

If there were witnesses to the incident, choose the green 'Add Witness' button on the following screen. Enter their information on the screens provided, an audio recording of their statement can be saved as part of the incident, along with their signature.

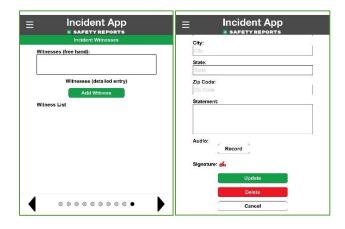

## For more information, contact:

Safety Reports at <a href="mailto:support@safety-reports.com">support@safety-reports.com</a> or (402) 403-6575 option '2'